# **Установка учебной версии САПР ТП ВЕРТИКАЛЬ и приложений для ТПП Комплекса решений АСКОН**

**Установка и первичная настройка**

Февраль 2024 г.

# Содержание

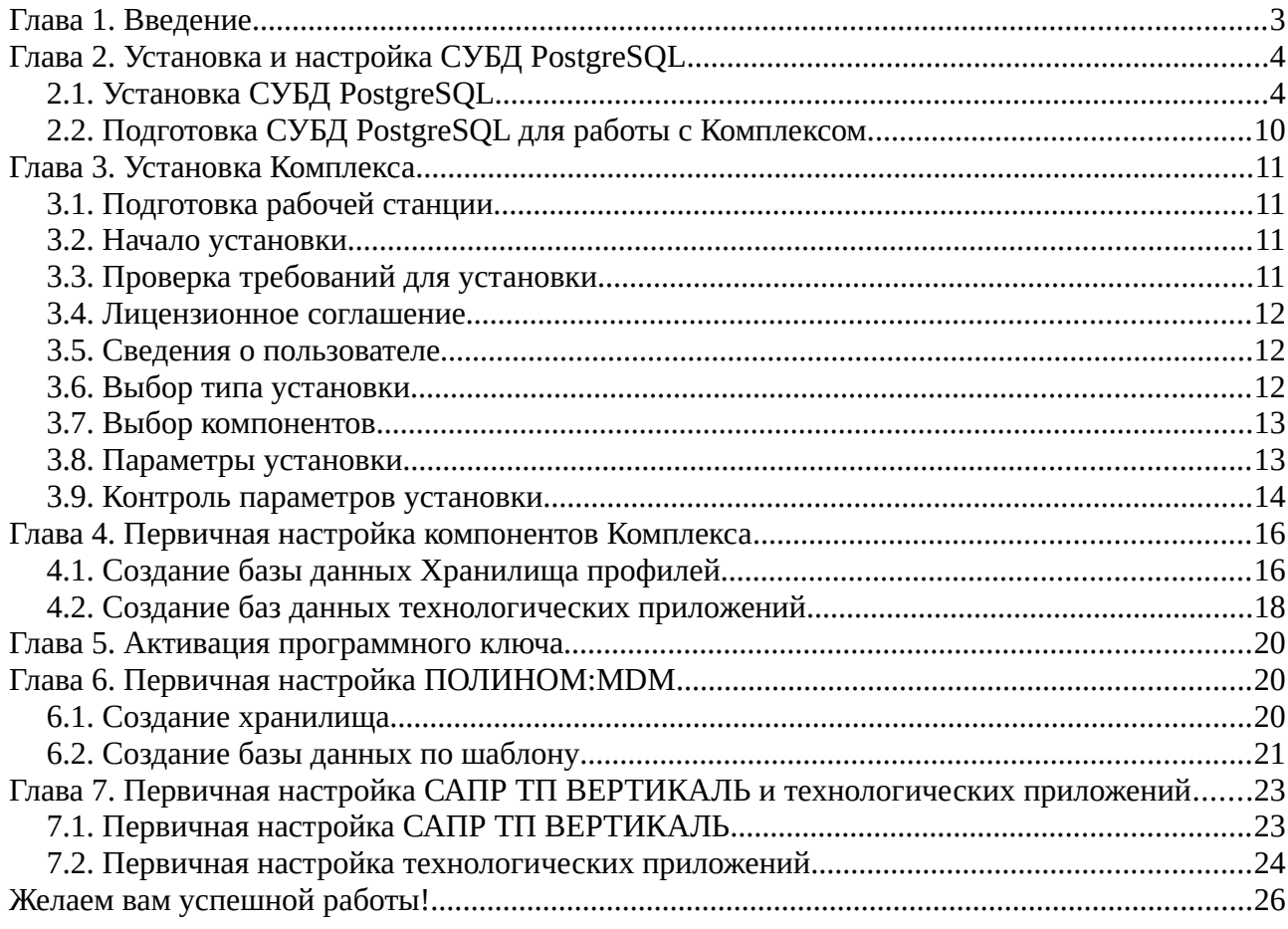

## <span id="page-2-0"></span>**Глава** 1. **Введение**

Данная инструкция описывает процесс установки и настройки учебной версии комплекса приложений АСКОН для ТПП, включающего:

#### - САПР ТП ВЕРТИКАЛЬ;

- Нормирование материалов;

- Нормирование трудозатрат;
- Расчет режимов резания;
- Расчет режимов сварки.

В качестве источника нормативно-справочной информации для этих программ используются система ПОЛИНОМ:MDM и справочник Единицы измерения. Все перечисленные приложения входят в состав КОМПЛЕКСА РЕШЕНИЙ АСКОН (далее — Комплекс) версии 22 и выше.

Инструкция основана на документе «Установка КОМПЛЕКСА РЕШЕНИЙ АСКОН», входящем в состав дистрибутивной поставки. Для получения дополнительной информации, не рассматриваемой в данной инструкции, рекомендуем обратиться к первоисточнику.

Каждое из приложений Комплекса использует собственную базу данных для хранения информации, необходимой для работы, поэтому на компьютере обязательно должна быть установлена система управления базами данных (далее - СУБД). В рамках данной инструкции будет рассмотрена установка и настройка СУБД PostgreSQL (см. главу 2 данной инструкции).

Для корректной работы в САПР ТП ВЕРТИКАЛЬ с графическими документами необходимо, чтобы на компьютере была установлена система КОМПАС-3D актуальной версии, которая может быть установлена как до, так и после выполнения действий, рассмотренных в данной инструкции.

#### **Примечание:**

1. В документе представлен пример установки ПО на компьютер с ОС Windows 10 x64. В этом примере:

**VIRT-WIN10** - имя компьютера.

**user** - пользователь Windows, от имени которого будет производиться установка и настройка ПО. Этот пользователь имеет права администратора в ОС.

2. Данный документ содержит скриншоты для версии 22. Для версии 23 скриншоты аналогичные. Отличия определенных версий выделены отдельно.

#### **Принятые обозначения:**

Названия диалоговых окон, элементов управления и названия полей, предназначенных для ввода информации, выделены полужирным шрифтом (например, включите опцию **Экземпляр по умолчанию**).

## <span id="page-3-1"></span>**Глава** 2. **Установка и настройка СУБД** PostgreSQL

## <span id="page-3-0"></span>**2.1. Установка СУБД PostgreSQL**

Для демонстрации примера установки используется **PostgreSQL** версии 11.17.

1.Скачайте дистрибутив PostgreSQL Version 11.17 по ссылке: <https://www.enterprisedb.com/downloads/postgres-postgresql-downloads>

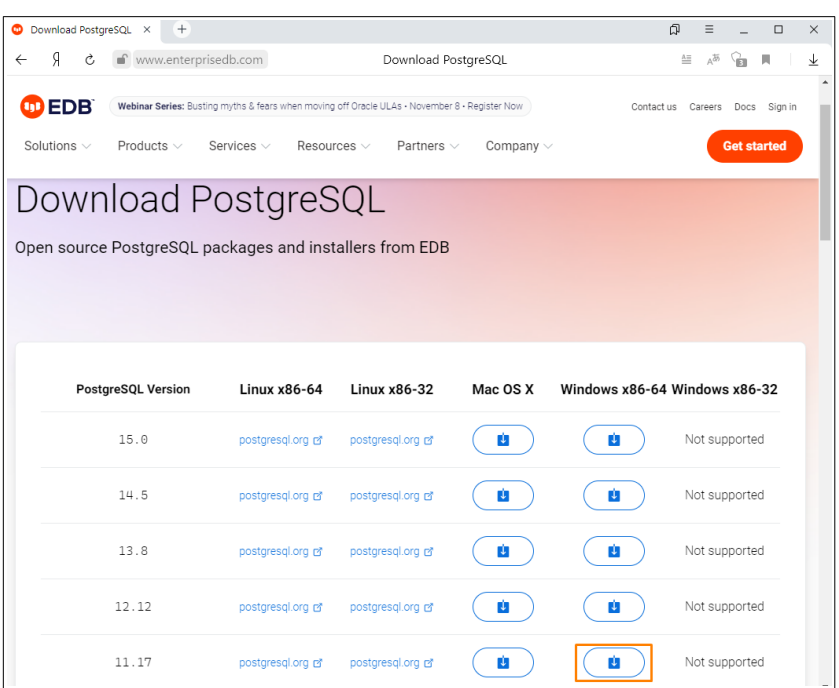

По умолчанию имя файла загрузки: *postgresql-11.17-1-windows-x64.exe*.

2. Запустите исполняемый файл *postgresql-11.17-1-windows-x64.exe*.

В появившемся окне **Контроль учетных записей** с сообщением «Разрешить этому приложению вносить изменения на вашем устройстве?» нажмите кнопку **Да**.

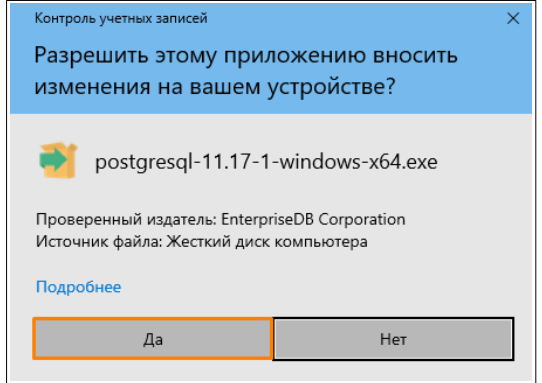

#### **Примечание:**

Далее в процессе выполнения шагов инструкции при появлении запросов на разрешение приложениям вносить изменения на Вашем устройстве следует нажимать кнопку **Да**.

3. Далее откроется окно приветствия, нажмите **Next**.

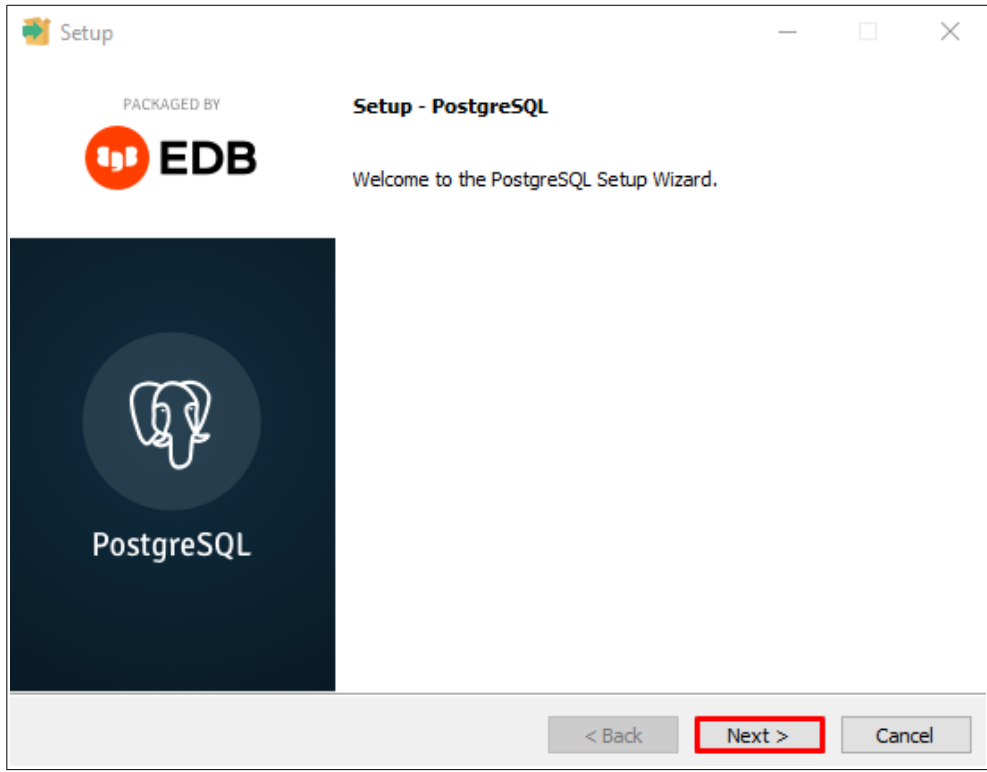

4. На шаге **Installation Directory** укажите путь к каталогу установки, в который будет установлен PostgreSQL, или оставьте путь, заданный по умолчанию. Нажмите **Next**.

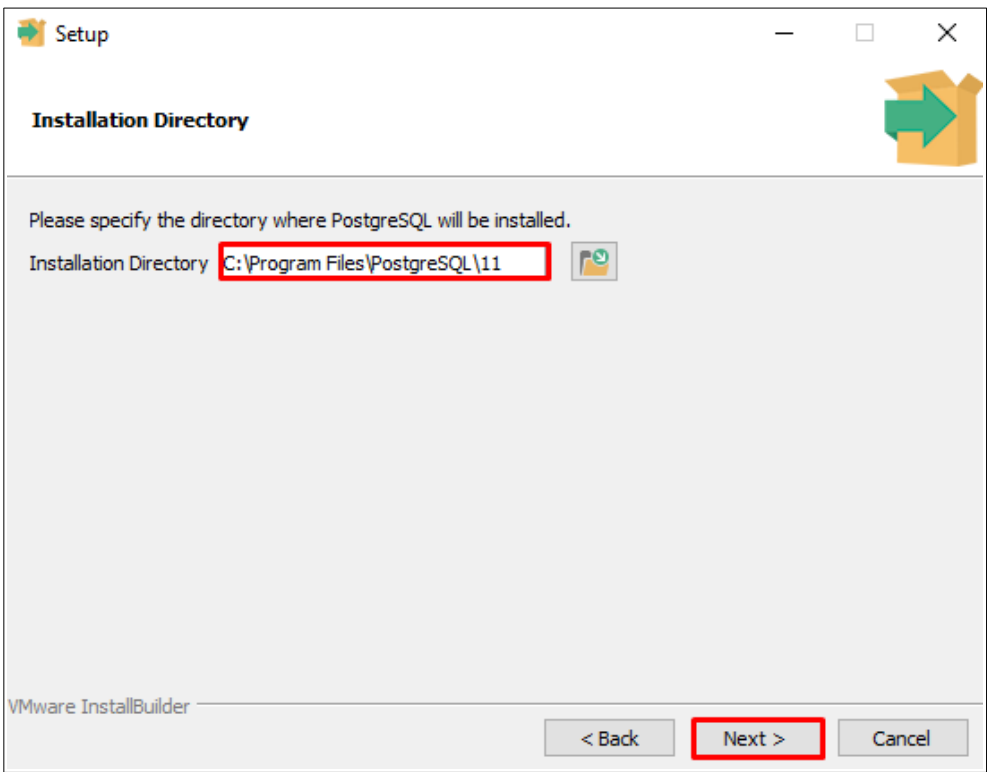

5. Далее в окне выбора компонентов для установки оставьте выбранные компоненты по умолчанию и нажмите **Next**.

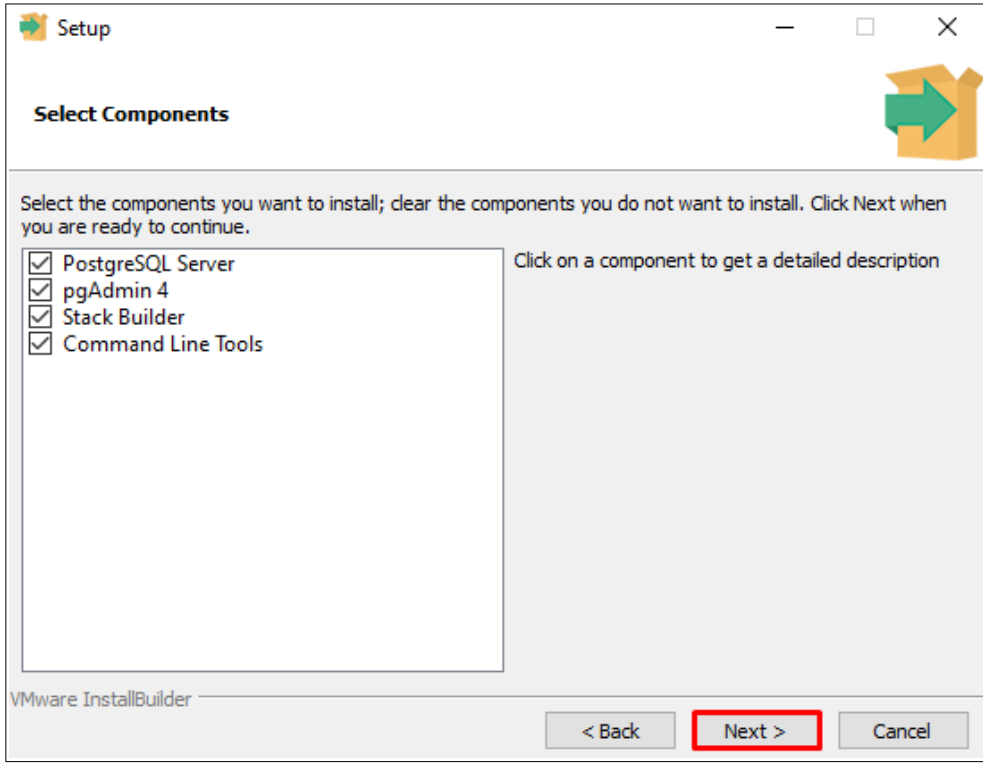

6. На следующем шаге укажите путь к каталогу, в котором будут располагаться файлы баз данных PostgreSQL, или оставьте путь, заданный по умолчанию. Нажмите **Next**.

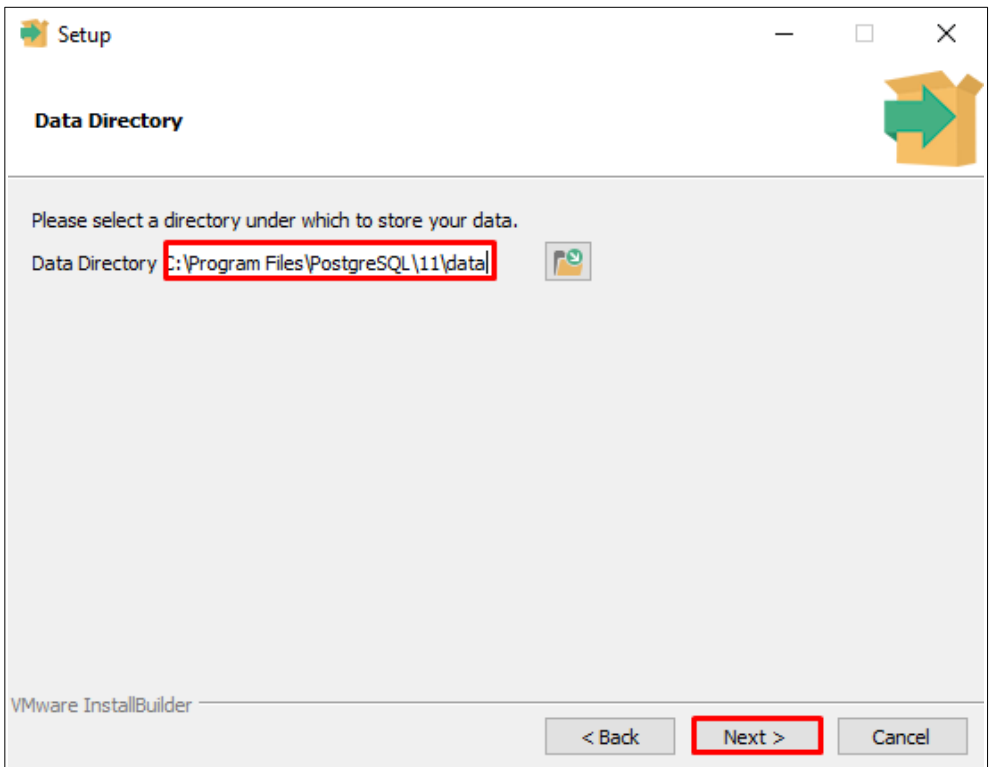

7. На шаге **Password** задайте пароль для пользователя postgres, который является пользователем по умолчанию, а также суперпользователем. Нажмите **Next**.

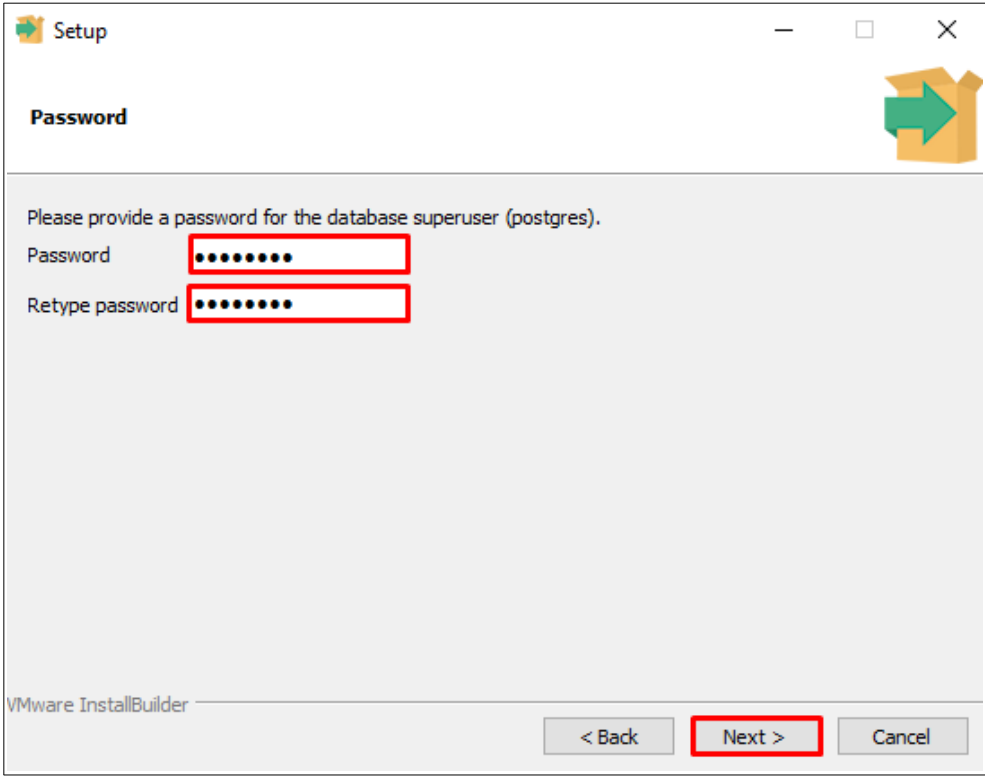

8. На следующем шаге необходимо указать порт, на котором будет работать PostgreSQL Server. Оставьте порт по умолчанию **5432** и нажмите **Next**.

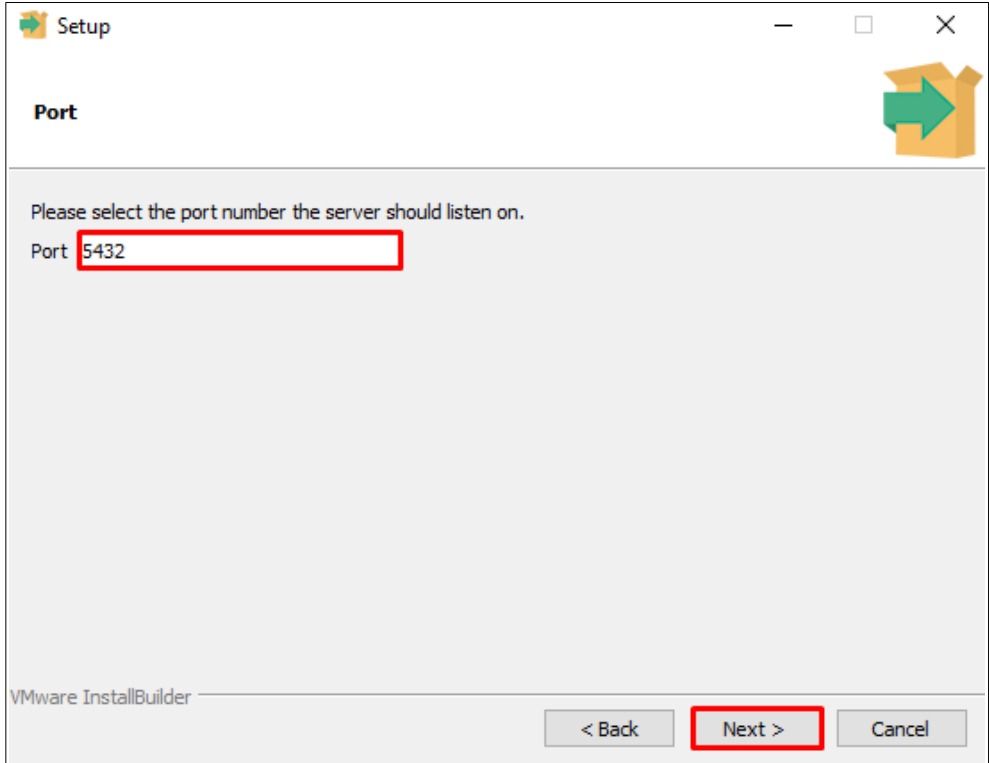

9. На шаге **Advanced Option** в поле **Locale** выберите из выпадающего списка **Russian, Russia**, и нажмите кнопку **Next**.

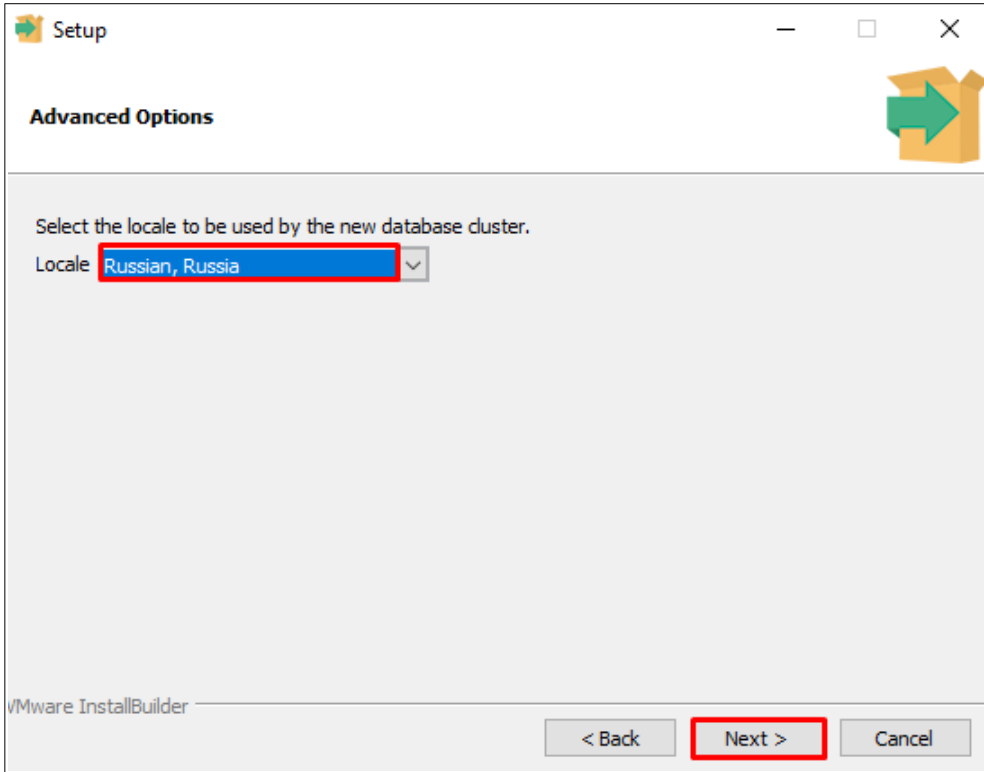

10. Далее проверьте введенные Вами ранее параметры для установки PostgreSQL и нажмите кнопку **Next**.

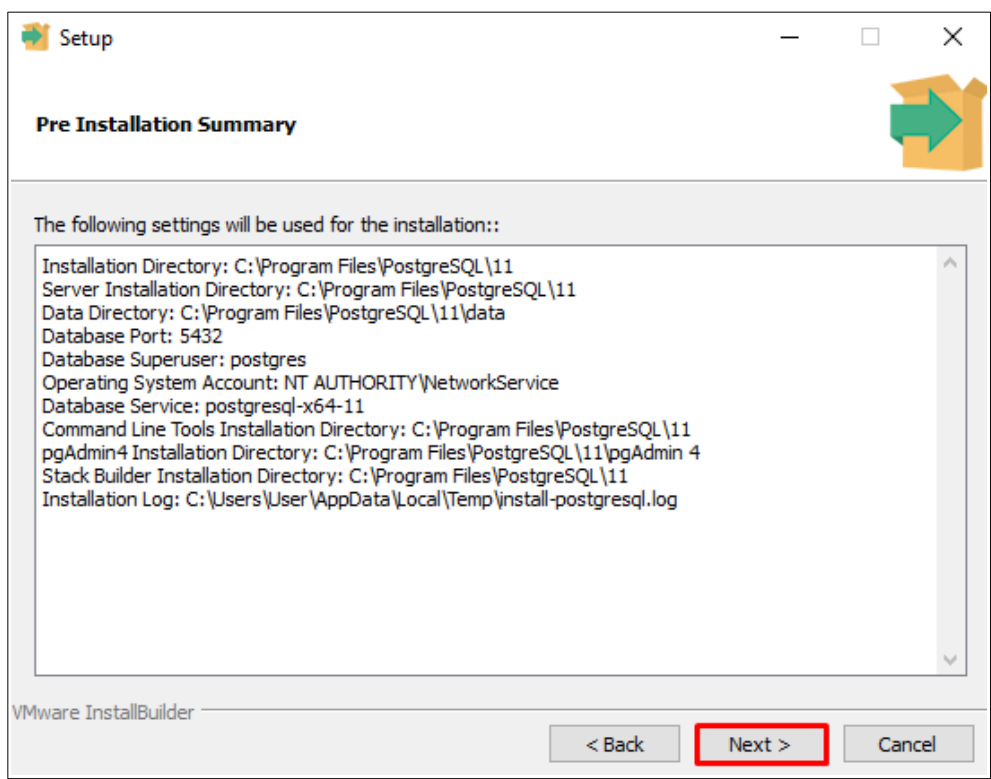

11. На следующем шаге нажмите кнопку **Next** для запуска процесса установки.

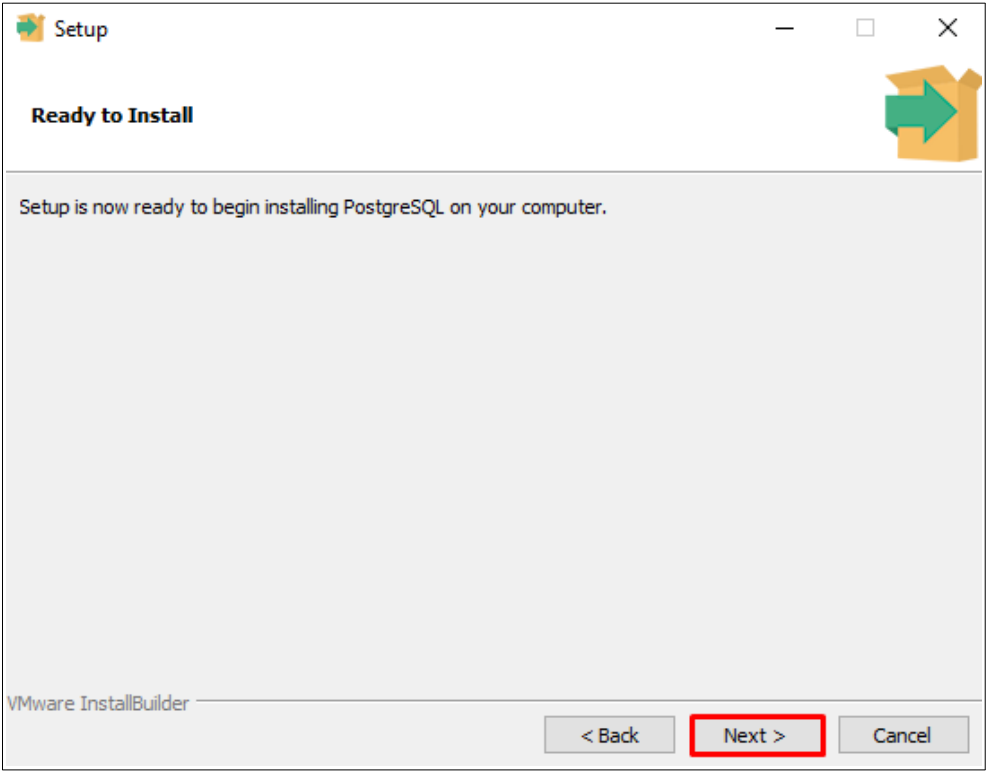

12. Далее будет выполнена установка.

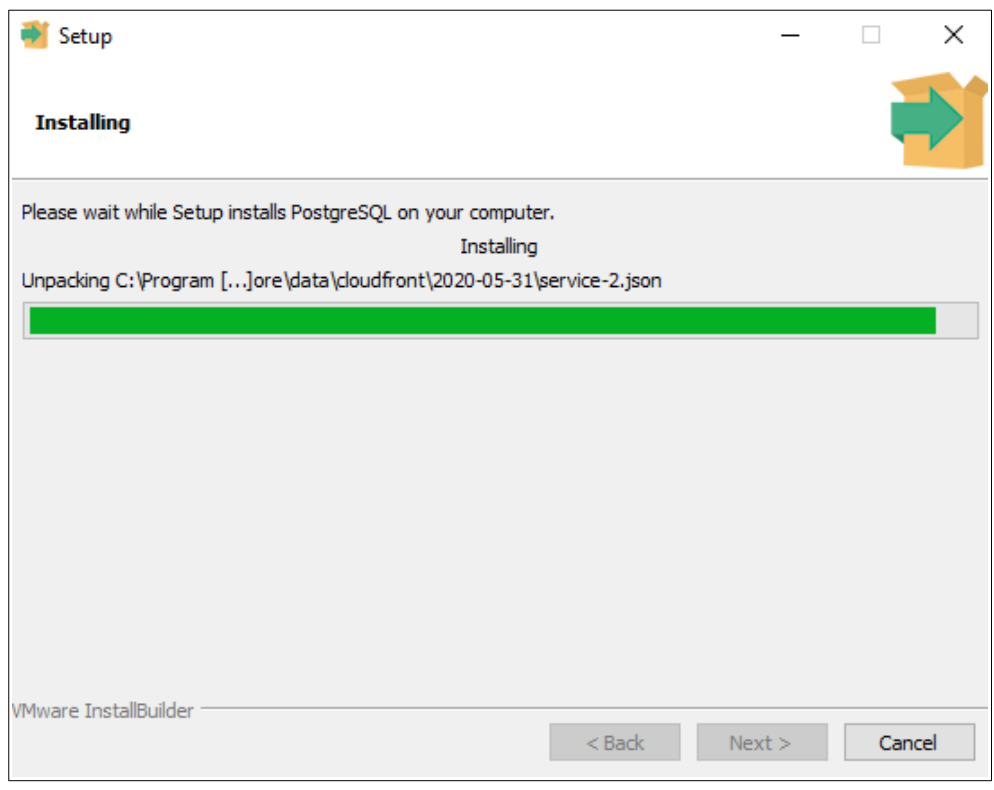

13. После завершения установки появится окно с сообщением *«Completing the PostgreSQL Setup Wizard»*. Отключите опцию запуска **Stack Builder** и нажмите кнопку **Finish**.

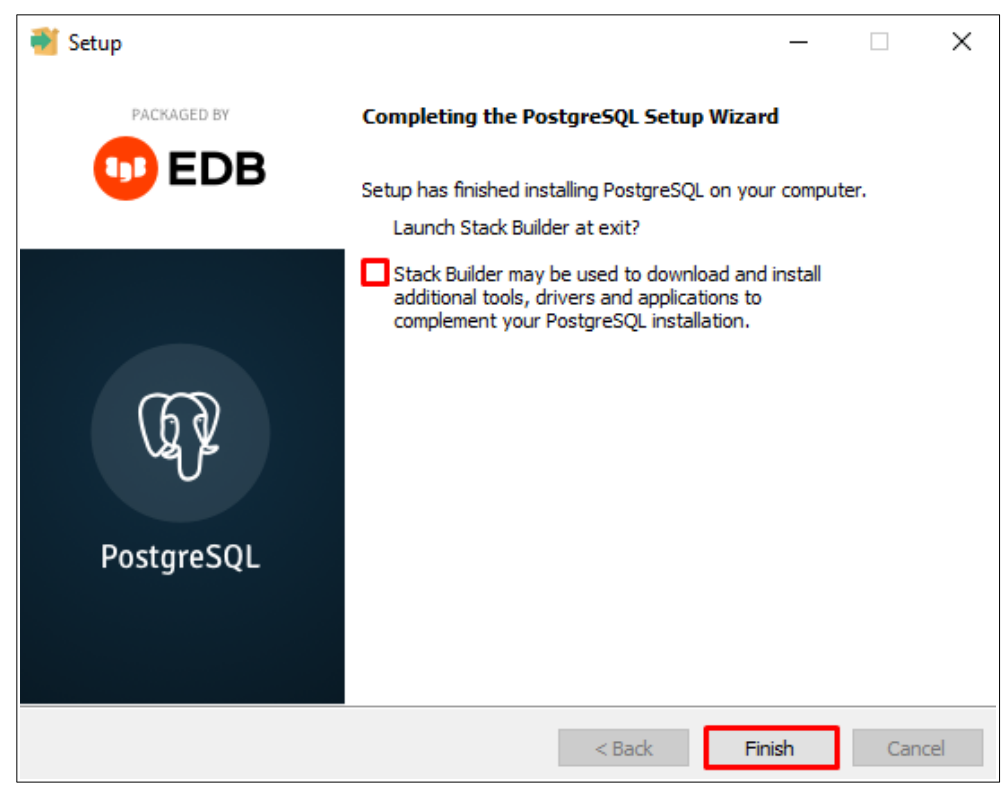

## <span id="page-9-0"></span>**2.2. Подготовка СУБД PostgreSQL для работы с Комплексом.**

В рамках локальной установки Комплекса по данной инструкции для обеспечения корректной работы системы Нормирование трудозатрат и Конфигуратора системы Расчет режимов резания с PostgreSQL должен быть установлен драйвер ODBC для PostgreSQL. Файл драйвера *psqlodbc-setup.exe* расположен на дистрибутивном диске в папке Support либо может быть скачан с сайта *https://www.postgresql.org/ftp/odbc/versions/msi/.*

Более подробная информация о требованиях к настройке СУБД PostgreSQL размещена в документе «Установка КОМПЛЕКСА РЕШЕНИЙ АСКОН» (п.1.2.1, п. 1.2.3), входящем в состав дистрибутивной поставки.

## <span id="page-10-3"></span>**Глава** 3. **Установка Комплекса**

## <span id="page-10-2"></span>**3.1. Подготовка рабочей станции**

Для установки Комплекса требуется наличие на компьютере установленных компонентов **Microsoft .NET**.

Ниже представлены требования к версиям компонентов **Microsoft .Net** в зависимости от версии Комплекса. В случае отсутствия данных компонентов на компьютере выполните установку компонентов, запустив из папки *Support* дистрибутива Комплекса последовательно файл, соответствующий компоненту.

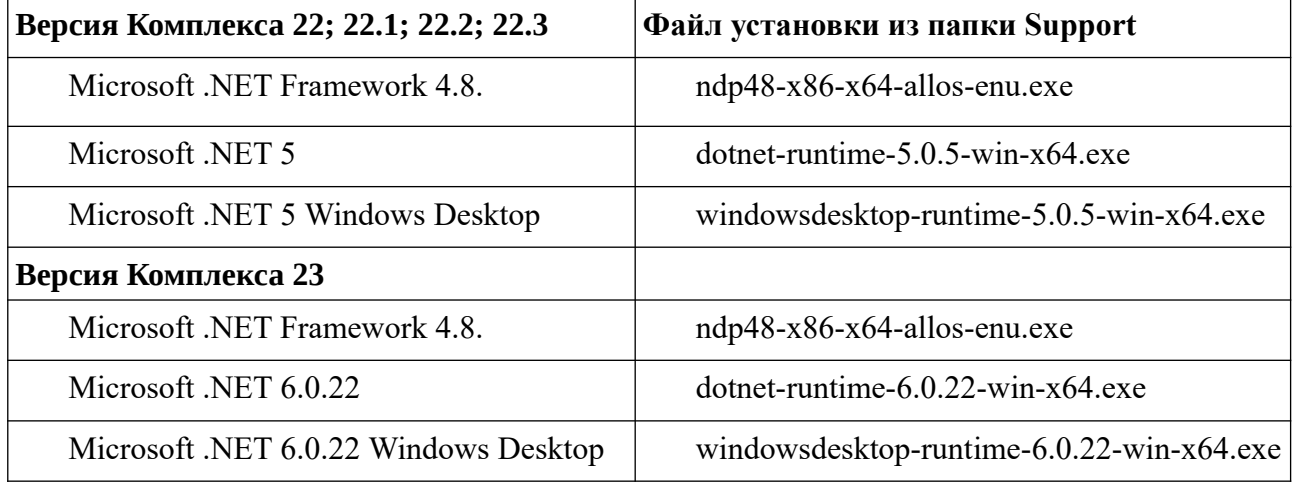

После запуска следуйте инструкциям программы установки соответствующего компонента.

#### <span id="page-10-1"></span>**3.2. Начало установки**

Для начала установки Комплекса необходимо запустить файл *Setup.exe*, расположенный в корневом каталоге дистрибутива Комплекса.

#### <span id="page-10-0"></span>**3.3. Проверка требований для установки**

На первом шаге программой установки будет выполнена проверка:

- соответствия установленных на компьютере операционной системы и пакетов обновления требованиям Комплекса;

- наличия на компьютере установленных компонентов Microsoft .NET Framework.

При обнаружении возможных проблем, блокирующих установку Комплекса, выводятся соответствующие сообщения в левой части окна программы установки.

Если при сканировании не будут найдены ошибки, препятствующие установке Комплекса, нажмите кнопку **Далее.**

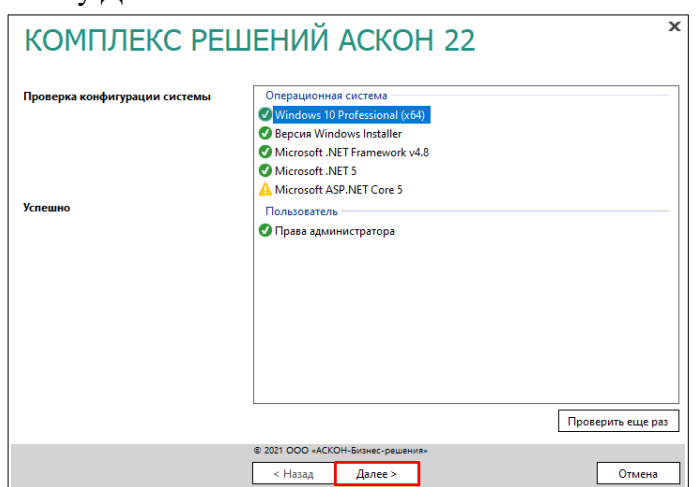

## <span id="page-11-2"></span>**3.4. Лицензионное соглашение**

Примите условия лицензионного соглашения, включив опцию **Я принимаю условия лицензионного соглашения**, и нажмите кнопку **Далее**.

#### <span id="page-11-1"></span>**3.5. Сведения о пользователе**

На данном шаге сведения о пользователе по умолчанию заполнены информацией, введенной при установке Windows. Оставьте значения по умолчанию или введите иные данные. Для продолжения установки нажмите кнопку **Далее**.

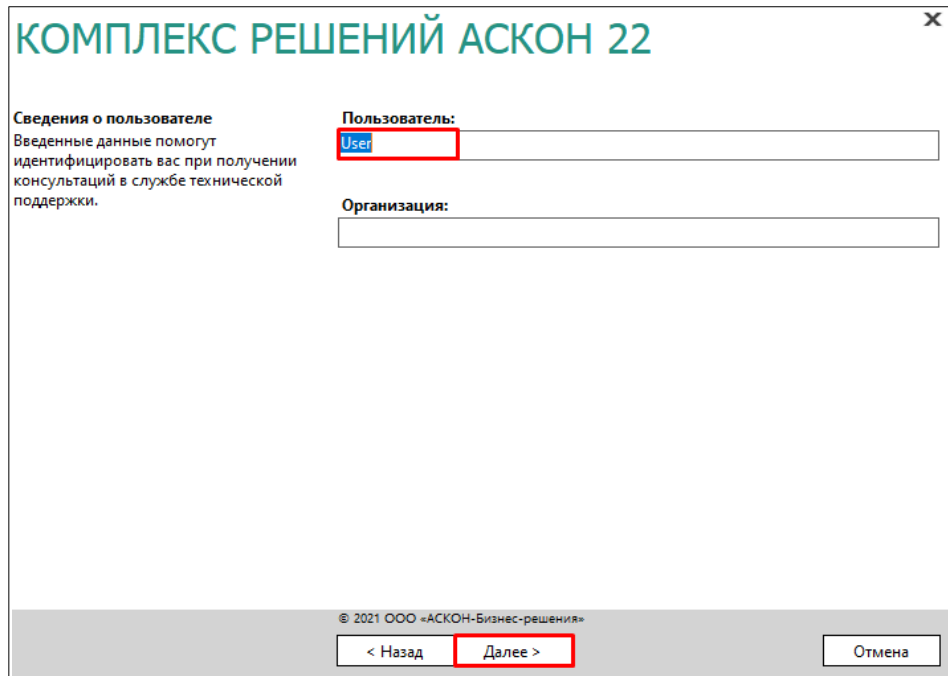

## <span id="page-11-0"></span>**3.6. Выбор типа установки**

Укажите тип установки, выбрав вариант **Серверная и клиентская части**.

Для продолжения нажмите кнопку **Далее**.

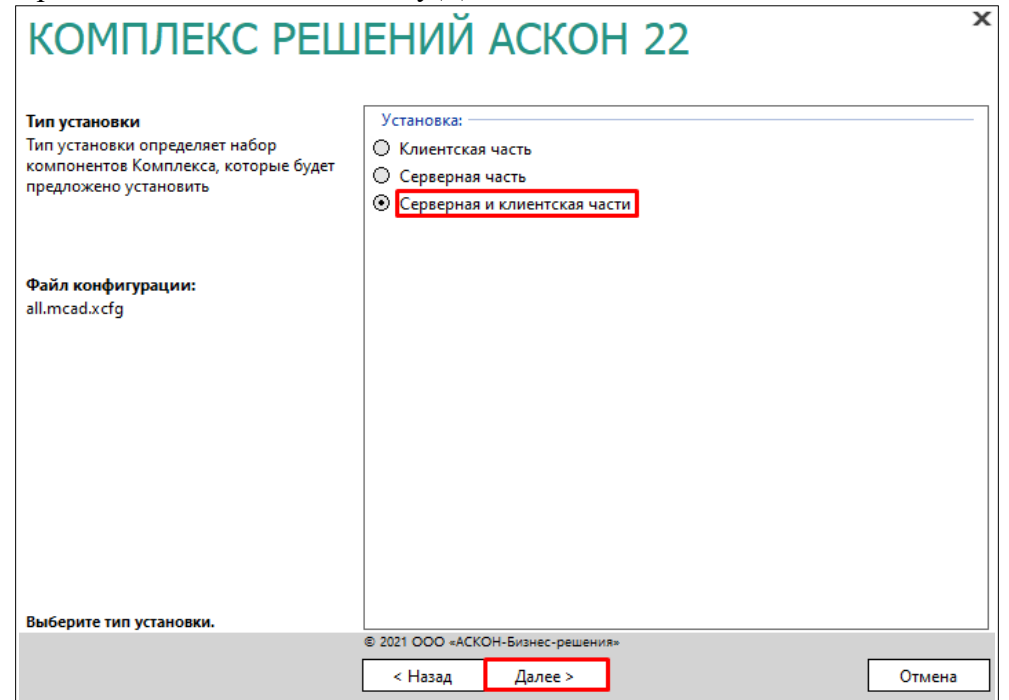

## <span id="page-12-1"></span>**3.7. Выбор компонентов**

Данный шаг предполагает выбор компонентов Комплекса, которые будут установлены. Следует отключить компоненты ЛОЦМАН:PLM, т. к. данная инструкция не описывает установку этой системы и ее компонентов.

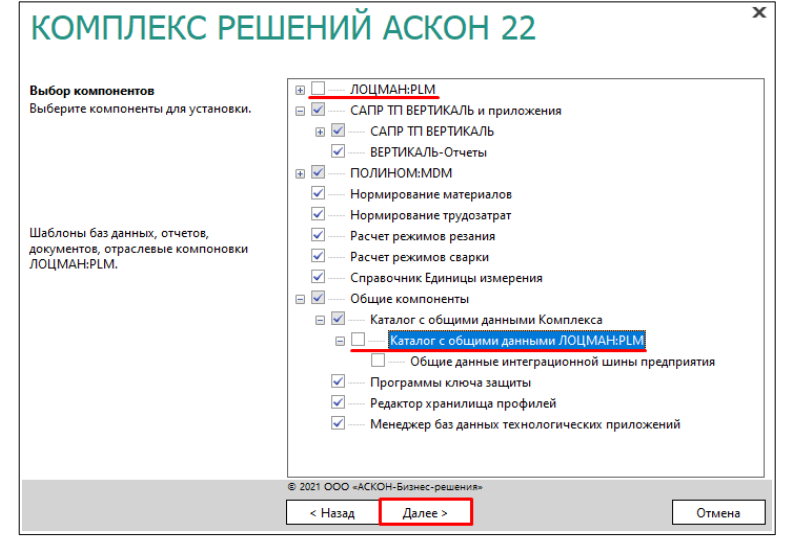

После окончания выбора компонентов нажмите кнопку **Далее**.

#### <span id="page-12-0"></span>**3.8. Параметры установки**

На этом этапе установки необходимо указать:

- каталог, в который будет установлен Комплекс;
- *-* каталог, где будут находиться общие данные Комплекса.
- вариант поиска лицензий для системы Guardant.

Можно оставить предложенные программой установки каталоги или задать другие.

Для поиска лицензий Guardant выберите вариант — Широковещательный поиск.

 $\mathcal{R}$  Параметры поиска лицензий Guardant доступны при установки Комплекса версии **22.3 и выше**, т. к. в этих версиях используется система Guardant для защиты от несанкционированного использования Комплекса.

При установки Комплекса версий **22, 22.1, 22.2** данный параметр отсутствует, т. к. в данных версиях использовалась система Sentinel LDK (HASP).

 После определения местоположения каталога с общими данными необходимо для него настроить права доступа. Для этого нажмите кнопку **Общий доступ и безопасность...**.

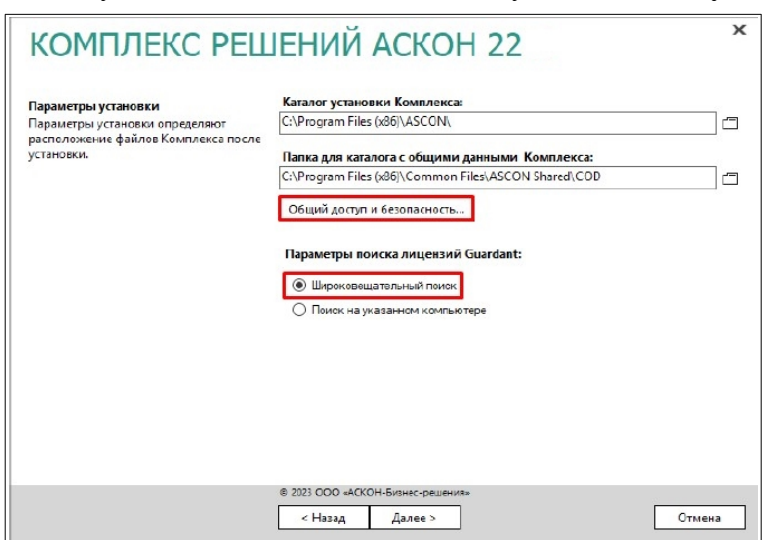

Далее выполните следующие действия:

a). в окне **Свойства: COD** перейдите на вкладку **Безопасность** и нажмите на кнопку **Изменить**;

b). в окне **Разрешения для группы «COD»** для группы **Пользователи (<имя компьютера>\Пользователи)** включите разрешение на изменение. Нажмите кнопку **ОК**;

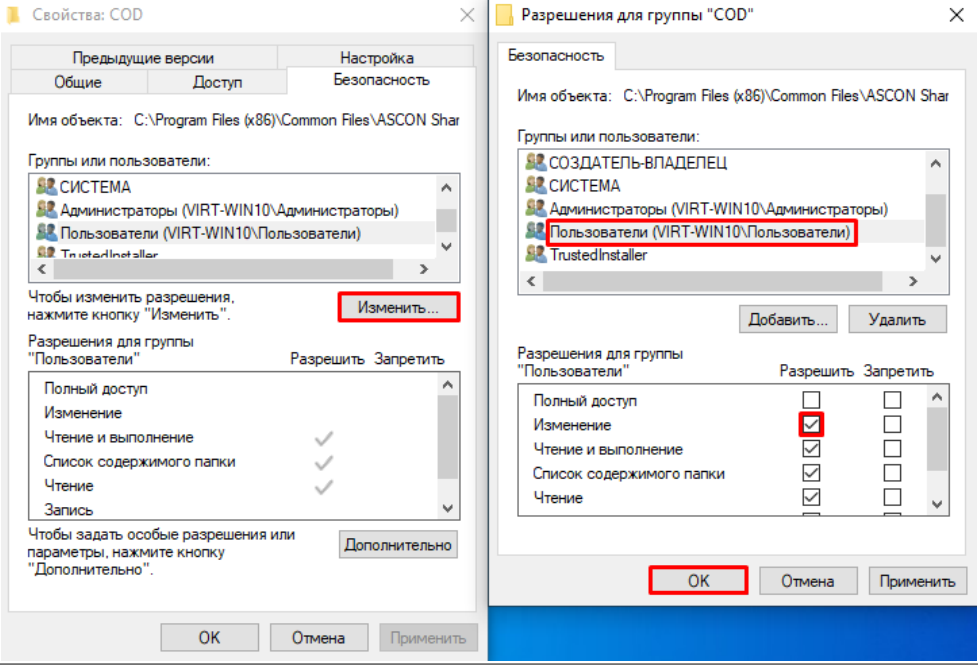

с). закройте окно **Свойства: COD**, нажав кнопку О**К**.

Для продолжения работы программы установки нажмите кнопку **Далее**.

#### <span id="page-13-0"></span>**3.9. Контроль параметров установки**

На этапе контроля заданных параметров установки выводится информация либо о готовности к установке, либо о невозможности установки Комплекса*.*

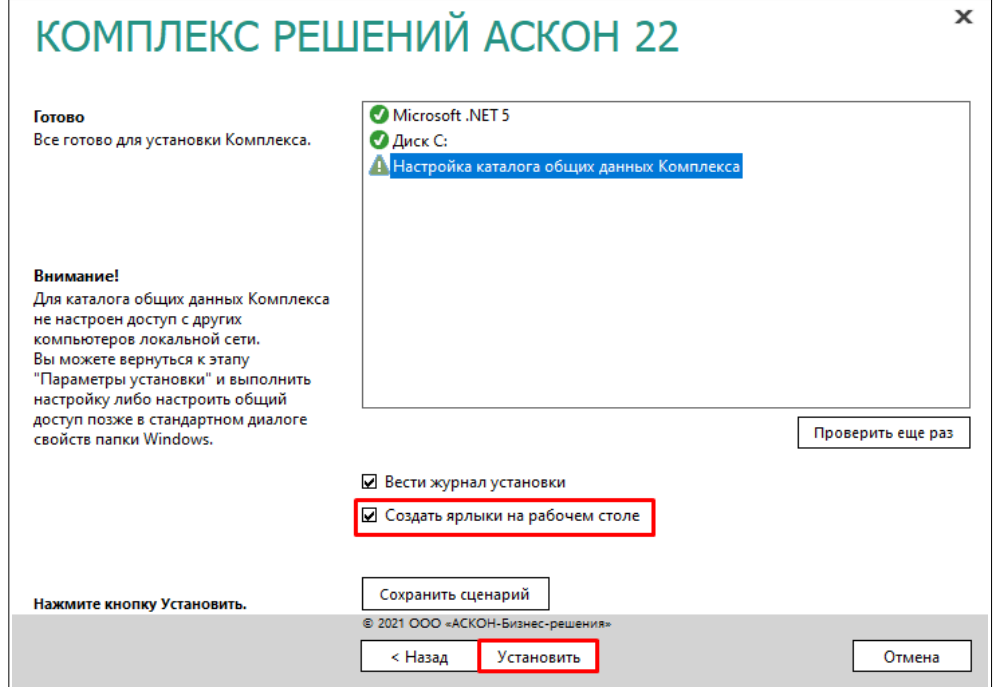

Для создания ярлыков компонентов Комплекса на рабочем столе включите опцию **Создать ярлыки на рабочем столе**. В этом случае после установки Комплекса на рабочем столе будут созданы ярлыки следующих приложений: ВЕРТИКАЛЬ, Справочник Единицы измерения, ПОЛИНОМ Клиент.

Если все готово для установки Комплекса, нажмите кнопку **Установить**.

Далее начнется процесс установки. По его окончании будет отображено соответствующее сообщение, а также сообщение о необходимости первичной настройки установленных компонентов.

## <span id="page-15-1"></span>**Глава Первичная настройка компонентов** 4. **Комплекса**

Для выполнения первичной настройки компонентов Комплекса запустите **Мастер создания и подключения баз данных технологических приложений**, дважды кликнув по нему левой кнопкой мыши.

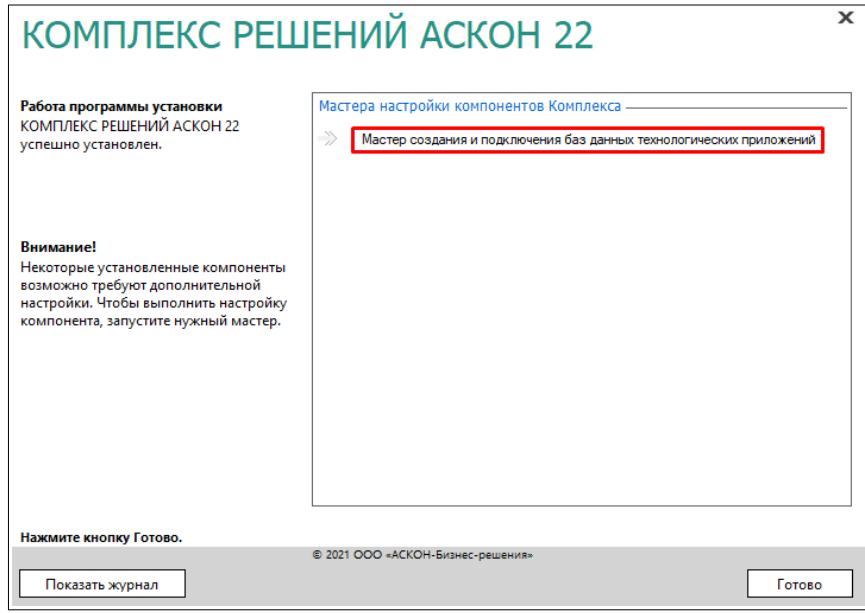

В результате будет запущено приложение **Менеджер баз данных технологических приложений** (далее – **Менеджер**). Приложение позволяет создать новые базы данных или настроить подключение к уже существующим базам для следующих приложений:

- Хранилище профилей;
- ВЕРТИКАЛЬ (для хранения таблиц справочника КУОД);
- Нормирование материалов;
- Нормирование трудозатрат;
- Расчет режимов резания;
- Расчет режимов сварки.

При первом запуске **Менеджера** в окне присутствует только блок настроек Хранилища профилей.

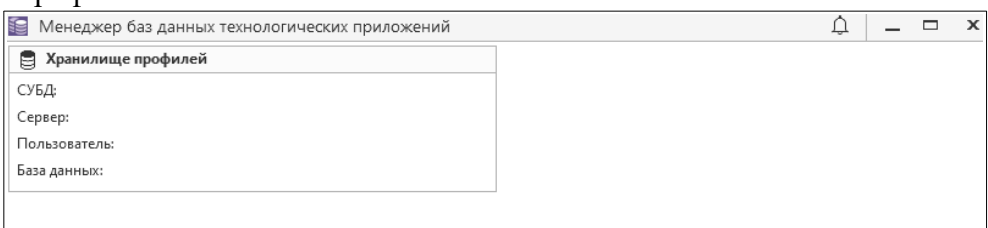

## <span id="page-15-0"></span>**4.1. Создание базы данных Хранилища профилей**

1. Для создания базы данных Хранилища профилей нажмите кнопку **Создать базу данных** в соответствующем блоке приложения.

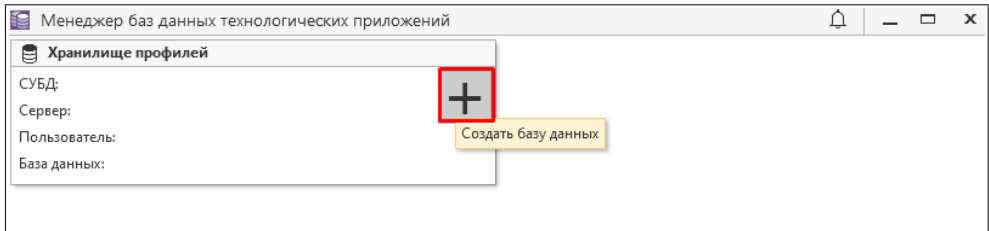

2. В открывшемся окне мастера создания базы данных необходимо выполнить следующие действия:

В поле **СУБД** выберите тип сервера базы данных — **PostgreSQL**.

В поле **Сервер** введите **localhost**.

В поле **Порт** оставьте значение по умолчанию — **5432**.

В поле **Пользователь** и **Пароль** введите данные пользователя *postgres*, созданного ранее (см. п. 7 главы 2 данного документа).

В поле **База данных** введите имя базы данных - **AsconProfile**

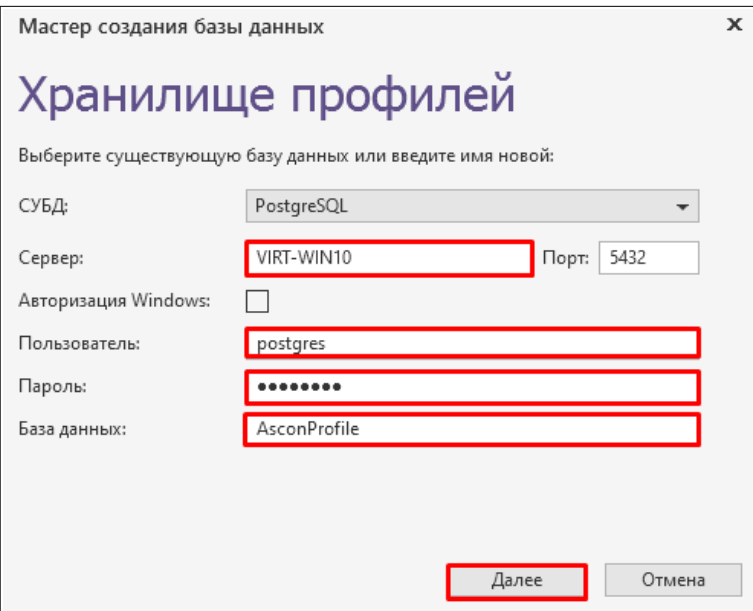

Для перехода к следующему шагу нажмите кнопку **Далее**.

3. На этапе указания пользователя, от имени которого приложение будет обращаться к базе данных, выберите вариант **Использовать данные, введенные на предыдущем шаге.**

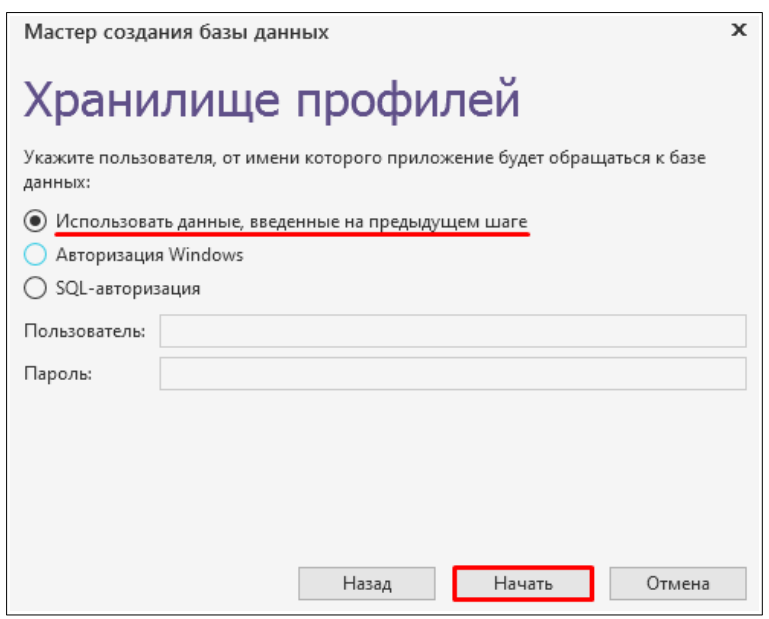

Для запуска процесса создания базы нажмите кнопку **Начать**.

4. По окончании создания базы данных программа отобразит сообщение: «Создание базы данных прошло успешно». Нажмите кнопку **ОК.** 

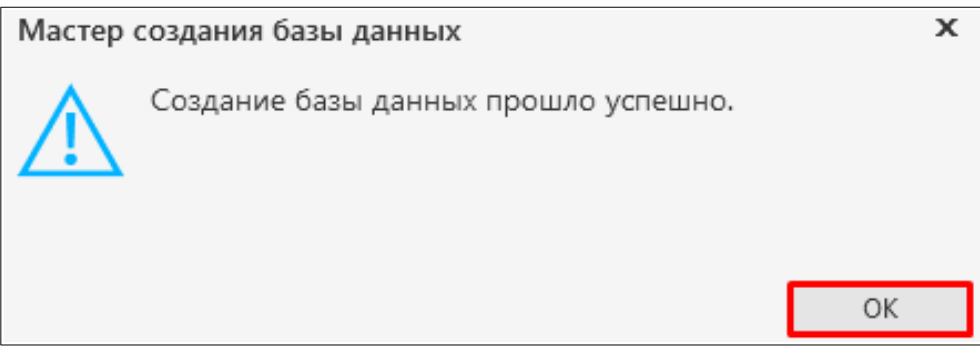

#### <span id="page-17-0"></span>**4.2. Создание баз данных технологических приложений**

После создания базы данных Хранилища профилей в окне **Менеджера** станут доступны блоки приложений, установленных на компьютере.

#### **Примечание:**

Обратите внимание, что в заголовках блоков приложений используется цветовая индикация состояния подключенной базы:

- серый цвет база данных не подключена;
- зеленый цвет подключена база данных актуальной версии;
- желтый цвет база данных требует обновления;
- красный цвет ошибка подключения к базе данных.

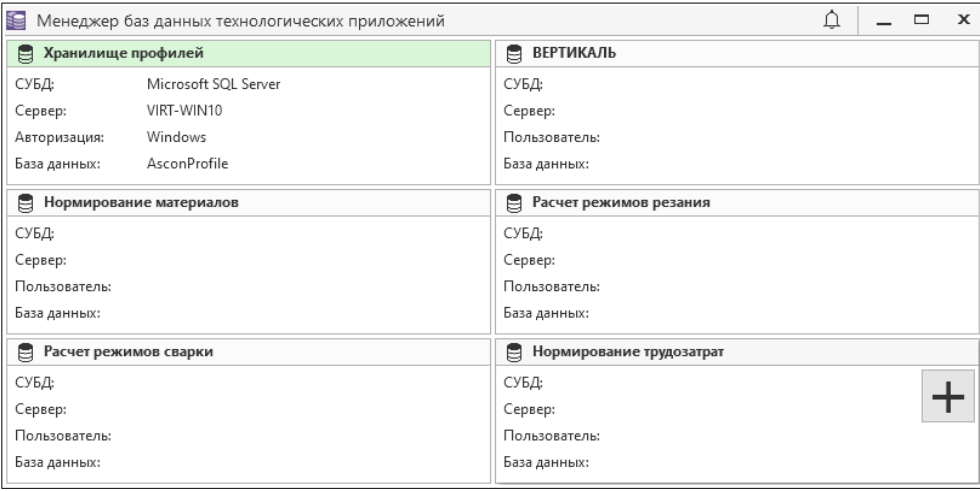

Необходимо выполнить действия по созданию баз данных для каждого приложения аналогично действиям, описанным в п. 4.1.

**Обратите внимание**, что для приложений Нормирование материалов, Нормирование трудозатрат, Расчет режимов резания и Расчет режимов сварки доступен третий шаг мастера – **выбор режима создания базы данных**. По умолчанию для приложений Нормирование материалов и Расчет режимов сварки включен вариант **Создать базу данных с наполнением**, а для приложений Нормирование трудозатрат и Расчет режимов резания – **Создать пустую базу данных**, т.к. процесс создания баз данных с наполнением для этих приложений может

занять продолжительное время. Для приложений Нормирование трудозатрат и Расчет режимов резания используйте вариант по умолчанию **- Создать пустую базу данных,** а процедуру импорта данных выполните отдельно от установки Комплекса (см. п. 6.2 главы 6 данной инструкции).

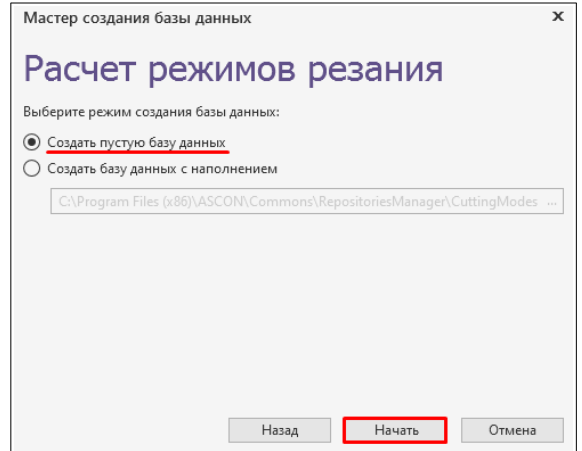

После окончания создания баз данных приложений закройте окно **Менеджера**.

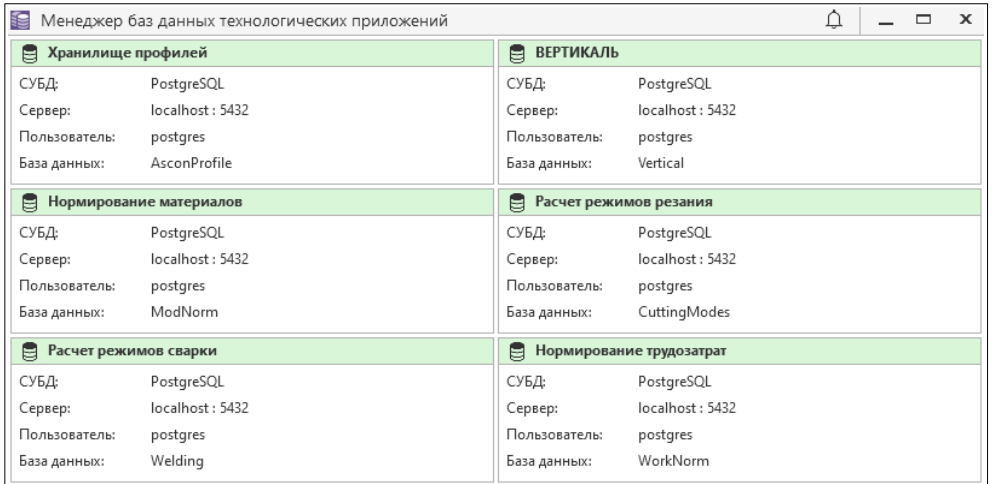

Для завершения установки Комплекса нажмите кнопку **Готово**.

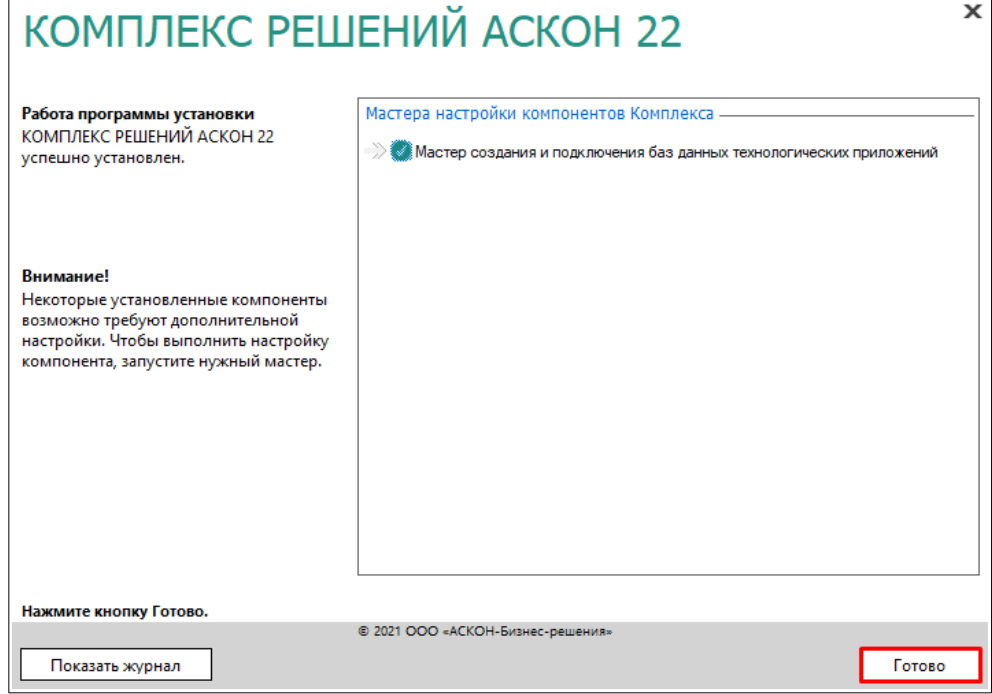

#### <span id="page-19-2"></span>**Глава** 5. Активация программного ключа

Для дальнейшей работы необходимо активировать программный ключ защиты.

Ваш программный ключ указан в письме, в котором предоставлена ссылка на дистрибутив ВЕРТИКАЛЬ (тема письма - «ВЕРТИКАЛЬ Учебная версия»).

Инструкцию по активации программного ключа можно найти:

1. Во вложении письма, в котором предоставлена ссылка на дистрибутив ВЕРТИКАЛЬ.

2. В статьях базы знаний ServiceDESK:

- [FAQ#7001062](https://sd.ascon.ru/otrs/public.pl?Action=PublicFAQZoom;ItemID=1062;ZoomBackLink=QWN0aW9uPVB1YmxpY0ZBUUV4cGxvcmVyO0NhdGVnb3J5SUQ9ODc7U29ydEJ5PUZBUUlEO09yZGVyPURvd247U3RhcnRIaXQ9MQ==;), если используется система лицензирования Sentinel LDK (HASP) (Комплекс версий 22, 22.1, 22.2);

- [FAQ#7001432,](https://sd.ascon.ru/otrs/public.pl?Action=PublicFAQZoom;ItemID=1432;ZoomBackLink=QWN0aW9uPVB1YmxpY0ZBUUV4cGxvcmVyO0NhdGVnb3J5SUQ9MjIwO1NvcnRCeT1GQVFJRDtPcmRlcj1Eb3duO1N0YXJ0SGl0PTE=;) если используется система лицензирования Guardant (Комплекс версии 22.3).

## <span id="page-19-1"></span>Глава 6. Первичная настройка ПОЛИНОМ: МDM

Первичная настройка ПОЛИНОМ:MDM производится в модуле **ПОЛИНОМ:MDM Администратор**. Запуск модуля осуществляется через меню **Пуск**.

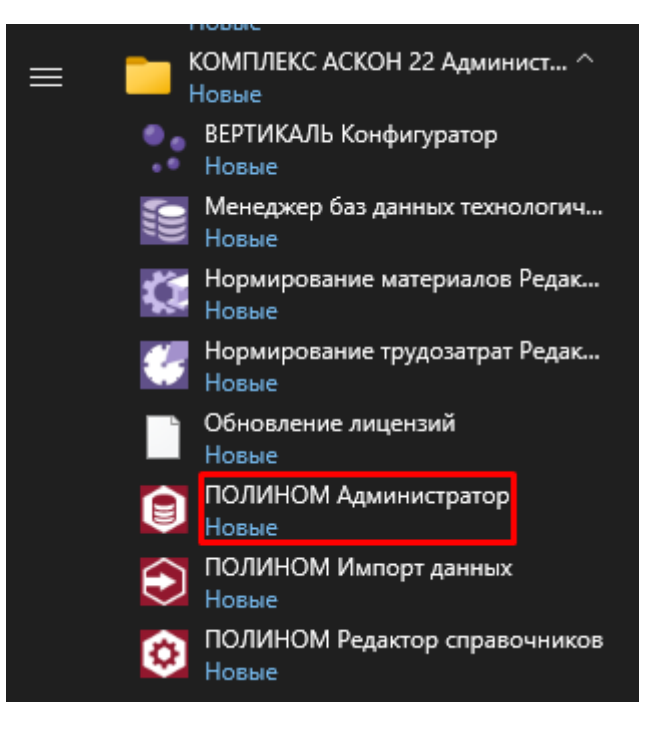

#### <span id="page-19-0"></span>**6.1. Создание хранилища**

Для того, чтобы добавить в **ПОЛИНОМ:MDM Администратор** новое хранилище, необходимо выполнить следующие действия.

1. На панели инструментов вкладки **Управление конфигурациями** нажмите кнопку **Добавить хранилище**. В списке хранилищ появится новое хранилище - **Хранилище 1**.

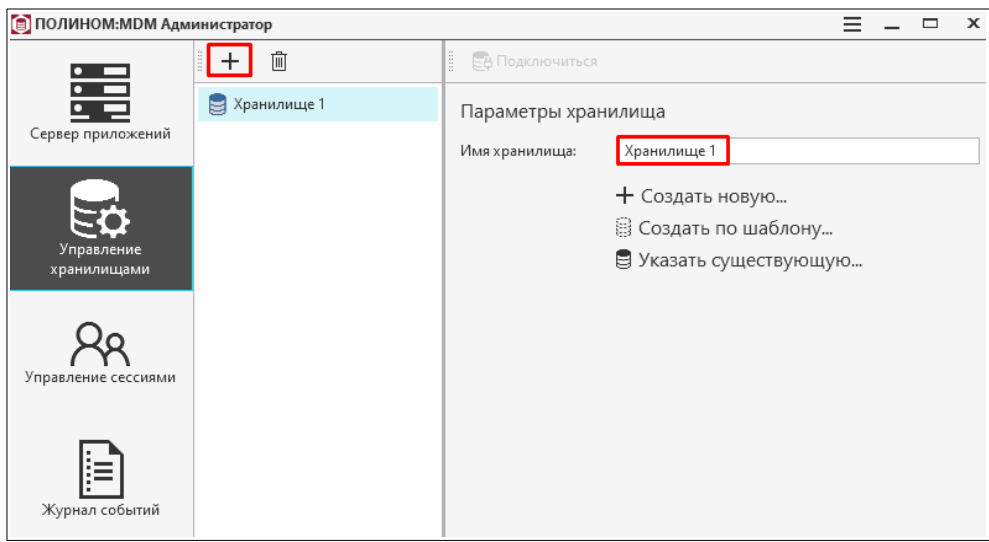

2. В поле **Имя хранилища** можно изменить имя созданного хранилища или оставить значение по умолчанию.

## <span id="page-20-0"></span>**6.2. Создание базы данных по шаблону**

1. Выберите способ создания базы данных — **Создать по шаблону**.

2. В окне **Создание базы данных по шаблону** настройте соединение с сервером баз данных. Для этого в поле **СУБД** выберите **PostgreSQL**.

В поле **Сервер базы данных** введите *localhost*.

В блоке **Параметры соединения приложений ПОЛИНОМ:МДМ с сервером баз данных** введите данные пользователя **postgres** (см. п. 7 главы 2 данного документа).

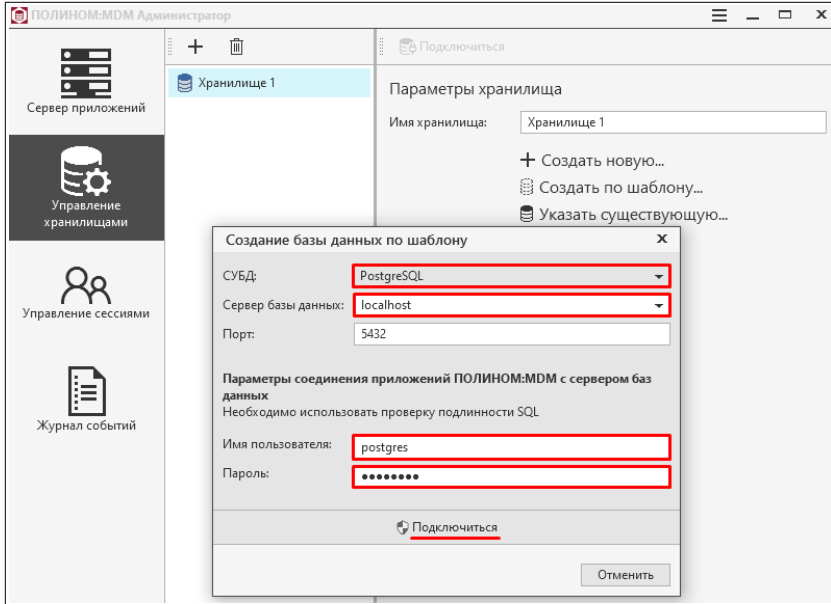

Нажмите кнопку **Подключиться**.

3. Далее введите имя базы данных (можно оставить имя по умолчанию). Нажмите кнопку **Создать**.

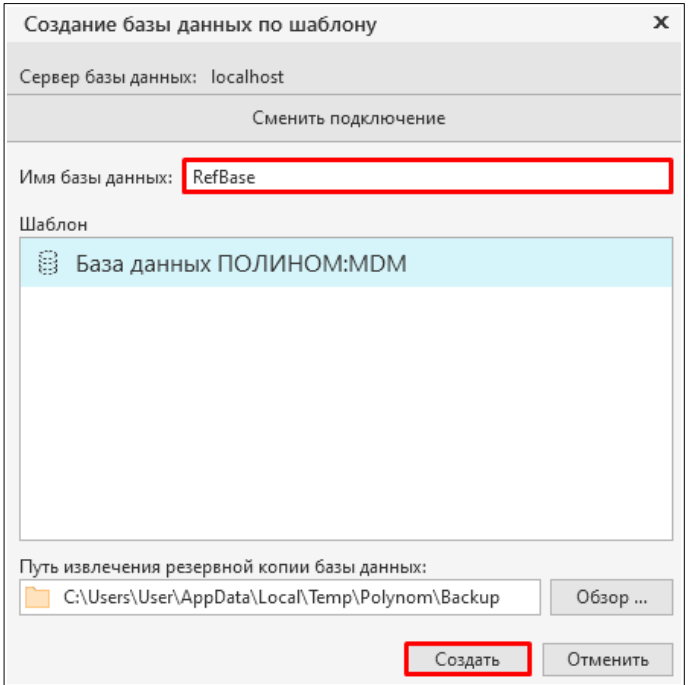

Начнется процесс создания базы данных, который может занять продолжительное время.

4. После создания базы данных откроется окно для регистрации пользователя и назначения ему прав администратора ПОЛИНОМ:MDM. Включите опцию **Авторизация Windows** и нажмите кнопку **Создать.**

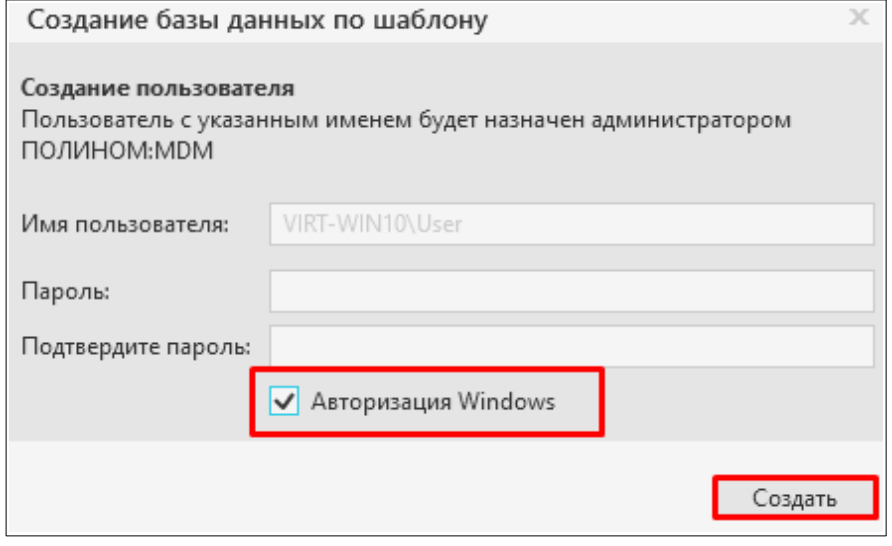

В результате в ПОЛИНОМ:MDM будет создан пользователь**,** которому будет назначена роль **Администраторы.**

Первичная настройка системы ПОЛИНОМ:MDM выполнена.

## <span id="page-22-1"></span>**Глава Первичная настройка САПР ТП ВЕРТИКАЛЬ** 7. **и технологических приложений**

## <span id="page-22-0"></span>**7.1. Первичная настройка САПР ТП ВЕРТИКАЛЬ**

Для начала работы с САПР ТП ВЕРТИКАЛЬ необходимо провести восстановление настроек системы в Хранилище профилей. Для этого выполните следующие действия.

1. Запустите приложение **ВЕРТИКАЛЬ Конфигуратор**.

Запуск приложения осуществляется через меню **Пуск**.

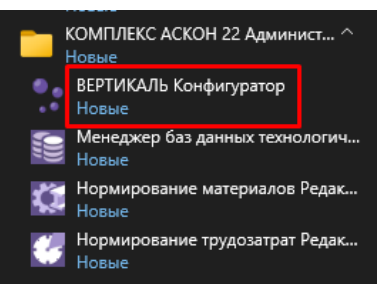

2. В окне **Вход** выполните авторизацию как пользователь Windows, включив опцию **Авторизация Windows**.

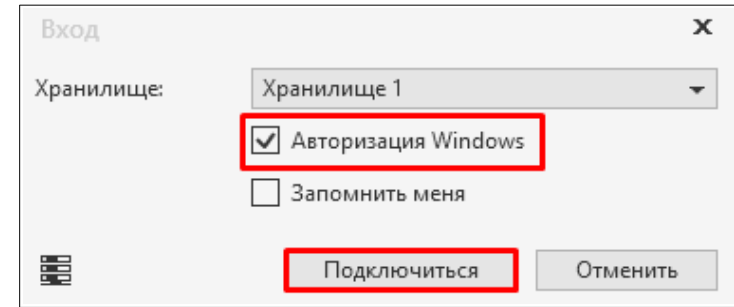

3. В диалоге с предложением запустить восстановление параметров приложения нажмите кнопку **Да**.

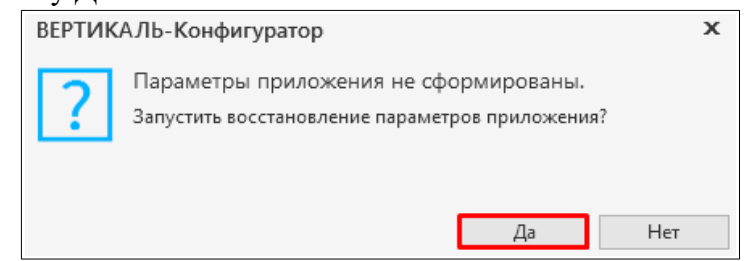

4. Откроется окно **Мастер восстановления дистрибутивных настроек САПР ТП ВЕРТИКАЛЬ**, в котором будет отображаться ход процесса восстановления. После завершения процедуры восстановления настроек станет доступна кнопка закрытия окна**.** Закройте окно мастера.

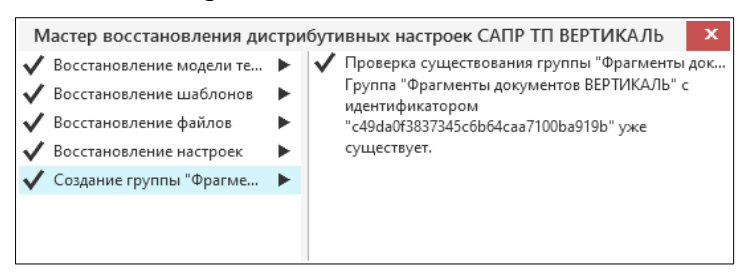

5. Закройте **ВЕРТИКАЛЬ Конфигуратор**.

#### <span id="page-23-0"></span>**7.2. Первичная настройка технологических приложений**

Для приложений Нормирование материалов и Расчет режимов сварки выполнение дополнительных действий по первичной настройке не требуется, если установка Комплекса проводилась в соответствии с данной инструкцией.

Первичная настройка приложений Нормирование трудозатрат и Расчет режимов резания, для которых в процессе установки Комплекса были созданы пустые базы данных, заключается в наполнении баз данных указанных приложений. Для этого необходимо выполнить следующие действия.

1. Запустите приложение Менеджер баз данных технологических приложений.

Запуск приложения осуществляется через меню **Пуск**.

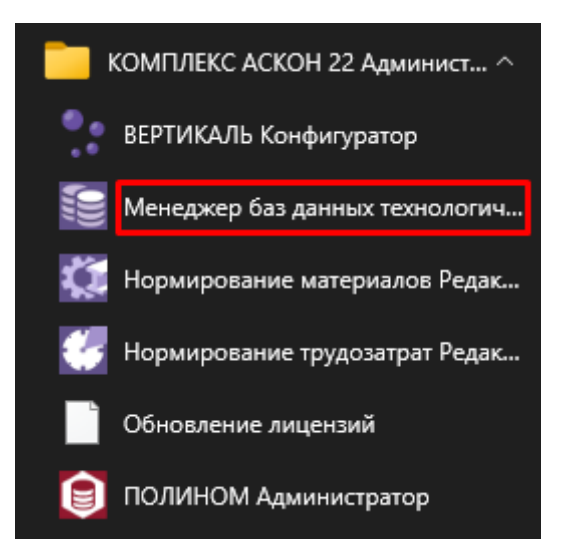

2. В блоке приложения Нормирование трудозатрат нажмите кнопку **Импортировать базу данных**.

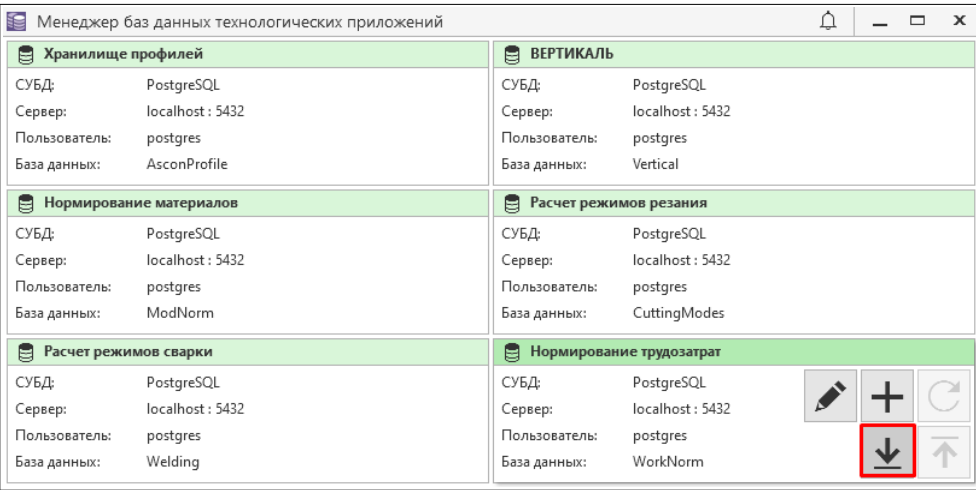

3. В открывшемся окне **Импорт данных** оставьте настройки источника данных по умолчанию и нажмите **ОК**.

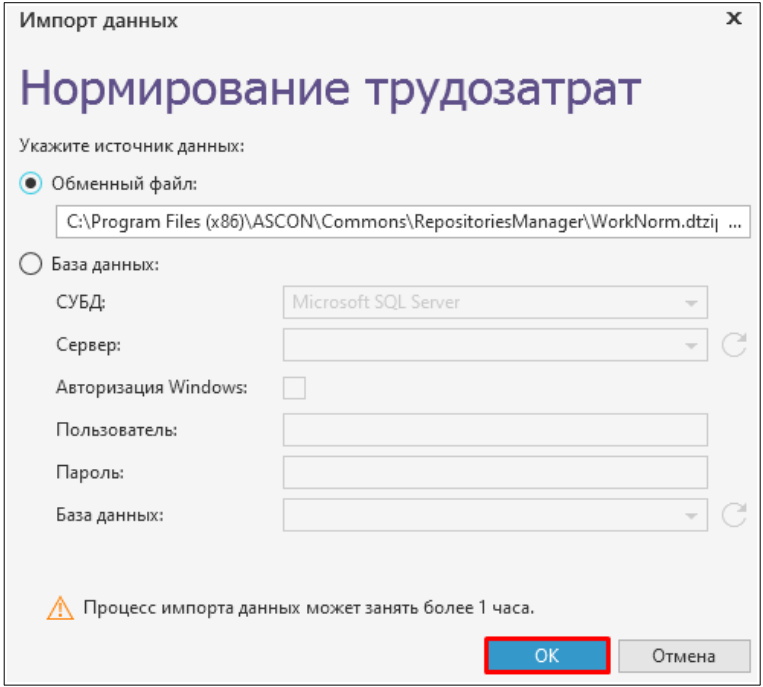

Начнется длительный процесс импорта данных.

4. После завершения процесса окно **Импорт данных** закроется автоматически.

Для приложения Расчет режимов резания необходимо повторить действия п.2-п.4 данного раздела. После выполнения импорта данных закройте окно Менеджера баз данных технологических приложений.

После завершения настроек Комплекс готов к работе.

## <span id="page-25-0"></span>**Желаем вам успешной работы!**

Для освоения приемов работы в САПР ТП ВЕРТИКАЛЬ рекомендуем пройти обучение по курсу «Азбука САПР ТП ВЕРТИКАЛЬ». Данный курс размещен в справочной документации ВЕРТИКАЛЬ. Для просмотра перечня справочной документации используйте ярлык **ВЕРТИКАЛЬ Документация** в меню **Пуск.**

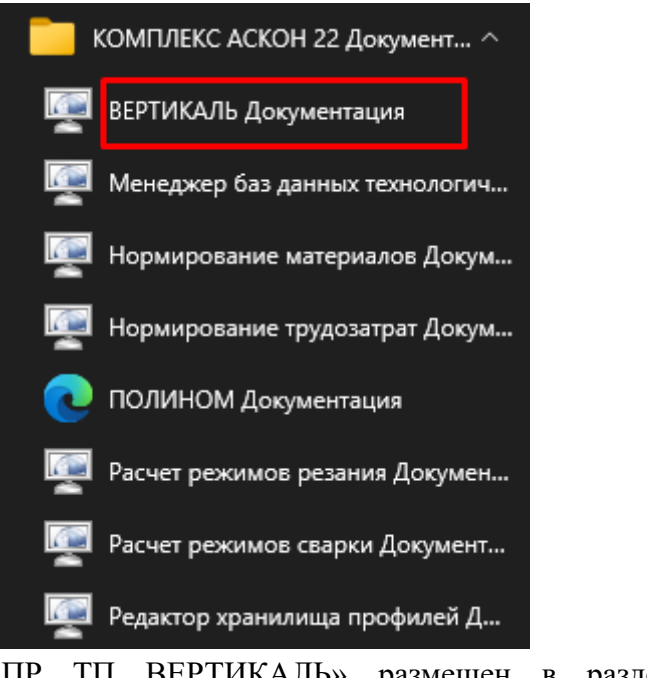

Курс «Азбука САПР ТП ВЕРТИКАЛЬ» размещен в разделе «Обучающие материалы».

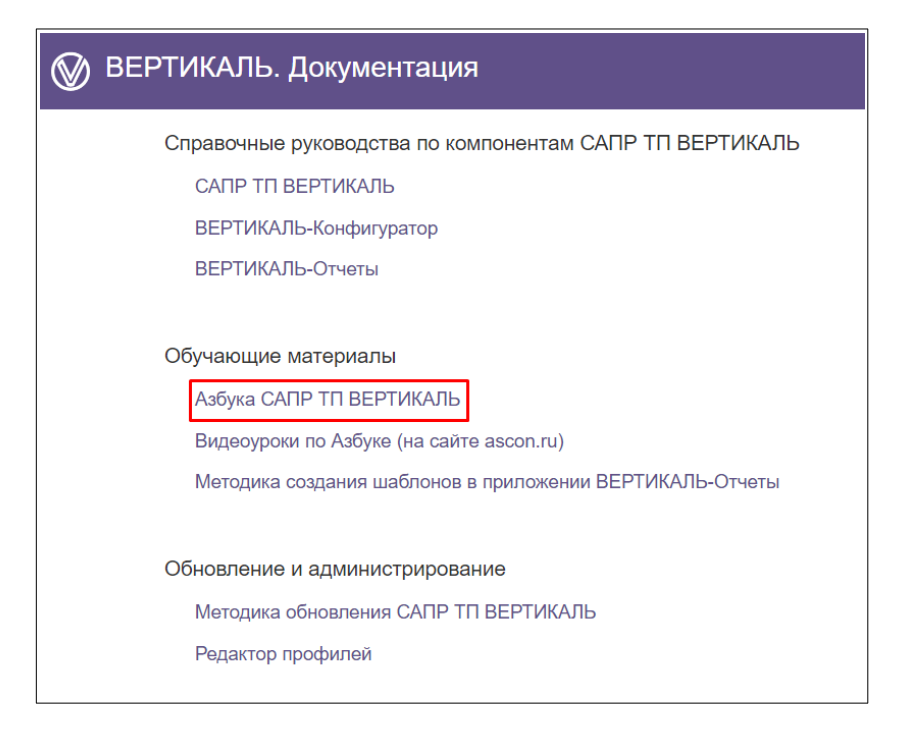